# 如何进入督导模块?

1. 进入学校官网, 通过"党政服务机构"找到"教务处"网页, 即可看到"学在西电"入口, 点击进入。或通过网址 https://learning.xidian.edu.cn/portal 直接进入。

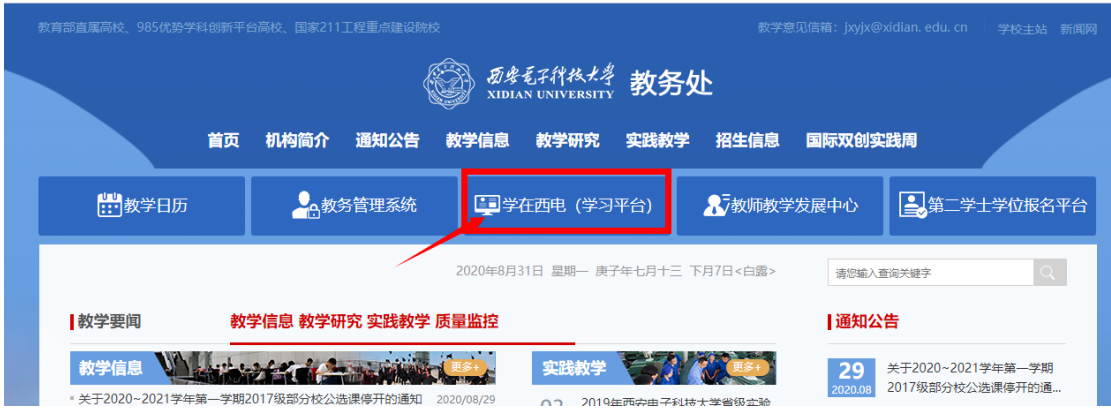

#### 2. 进入平台后,点击"登录"按钮。

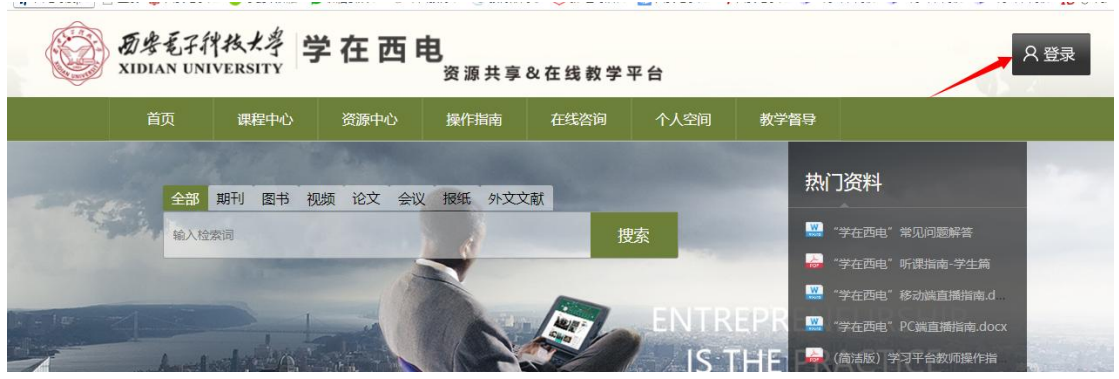

3. 在如下登录页面,填写用户名及密码(即教师自己的统一身份认证账号密码)进行身份验 证。

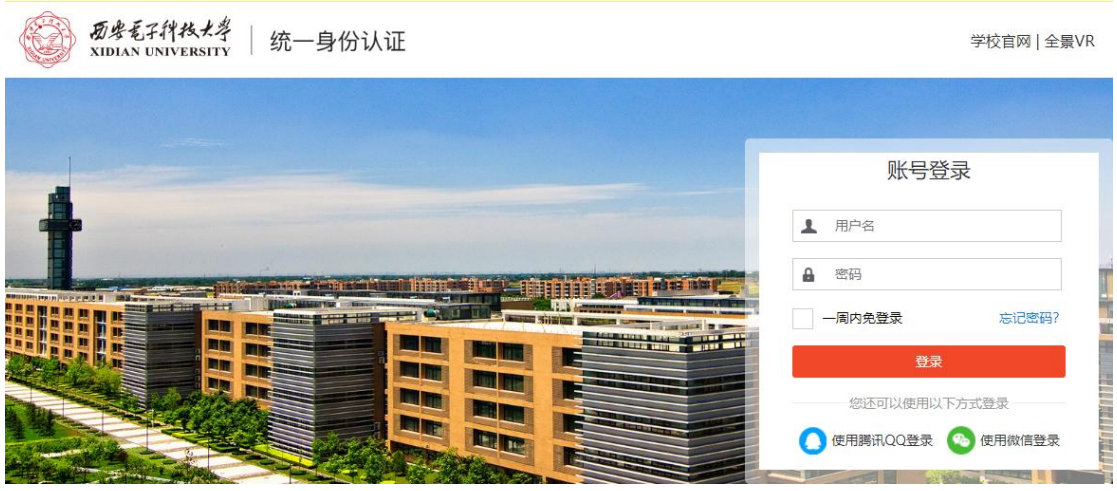

4. 登录成功后, 找到"教学督导"入口, 点击进入即可。

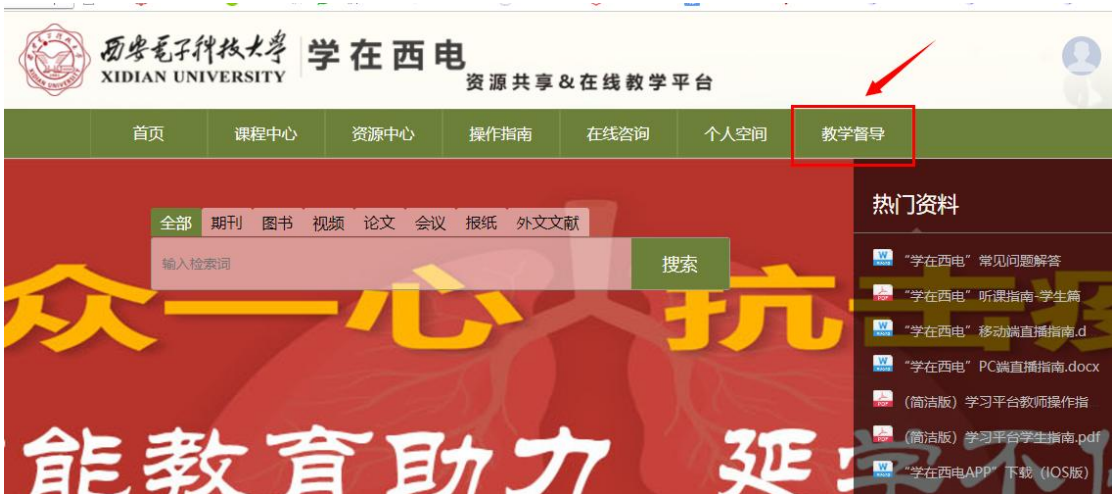

#### 督导如何找到自己想听的课?

1. 督导进入"教学督导"模块后, 默认展示"全部", 督导可查看学校录播课列表, 如下图所示 (以下对图中有标识区域进行说明)

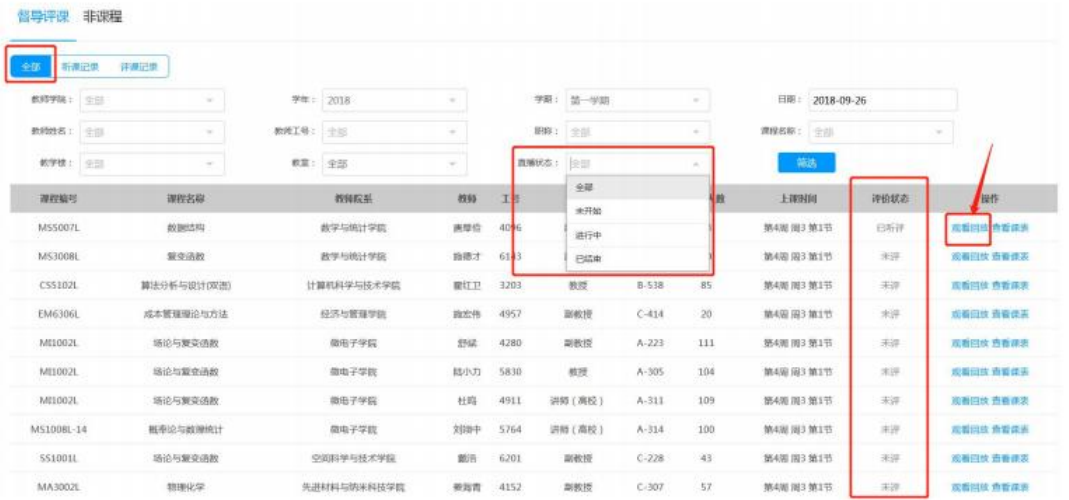

(1) "筛选": 督导可以通过系统提供的筛选项, 设置好条件后点击筛选, 搜索查询出自己想要观看的上课 视频, 如可根据: 教师学院、学年、学期、教师姓名及工号职称、课程名称、教学楼教室、日期等进行筛 选; 图中以直播状态筛选为例, 点击输入框后可出现如图下拉待选项, 选择状态后点击筛选, 可查到对应 状态的录播课视频

--. 通过筛选定位到自己想要观看的视频后,可点击"观看回放"或"进入直播",观看录直播课程视频, 并进行问卷提交

(2) "查看课表": 点击上图每条列表数据-操作栏的"查看课表", 可进入对应教师的课表信息, 如下图所 示,切换周次可直接查询该教师的所有排课录课情况

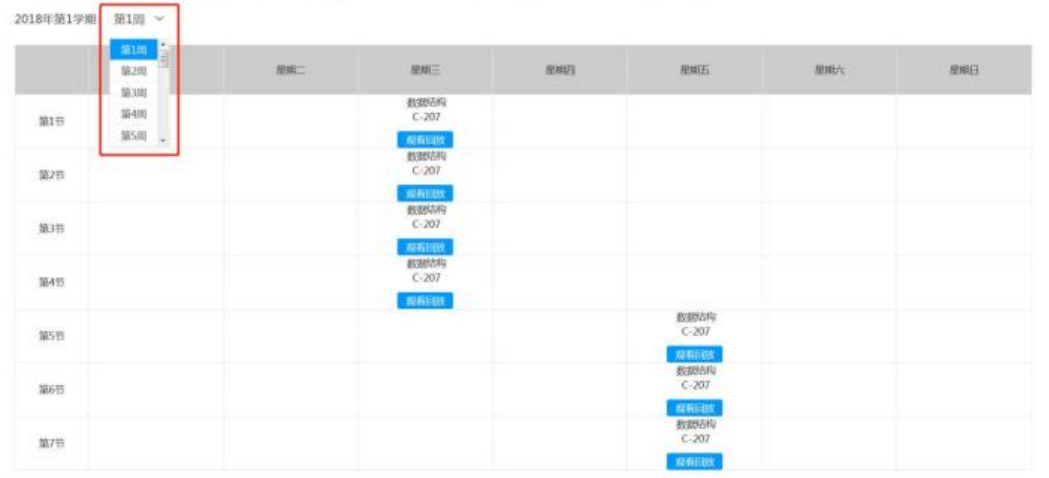

--- 点击进入观看视频提交问卷: 是查看课程听评的另一种方式

2. "评价状态": 督导可以看到自己当前是否已经评过这节课, 文字描述为"己听评"、"未评"两种

## 督导在观看视频时如何提交问卷?

1.督导点击"观看回放"或"进入直播",可以看到以下视频播放页面,右上角"显示问卷"按钮,可点击 弹出问卷内容

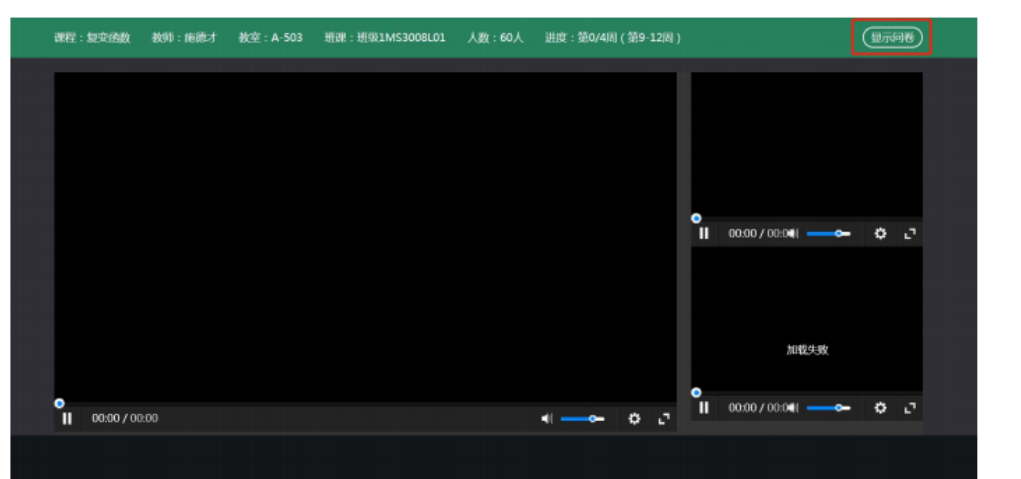

2. 问卷内容显示如下, 作答步骤为:

a.选择问卷模板: 从显示的几份问卷中, 选出本次听课需要提交的问卷, 单击选中, 即可开始答题 (注: 弹出问卷后, "显示问卷"按钮变为"隐藏问卷"按钮, 点击可收回问卷, 稍后弹出继续作答)

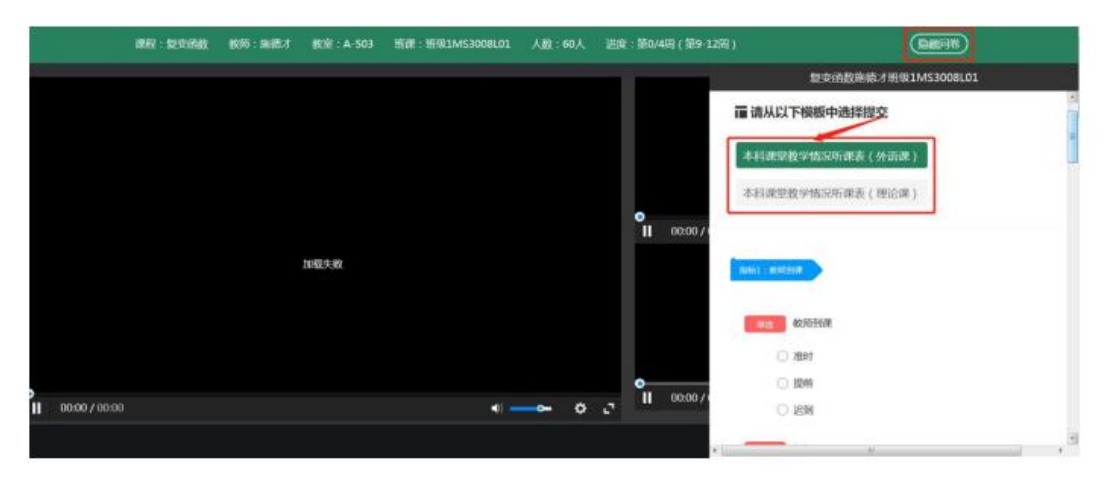

#### b.部分题型答题说明:

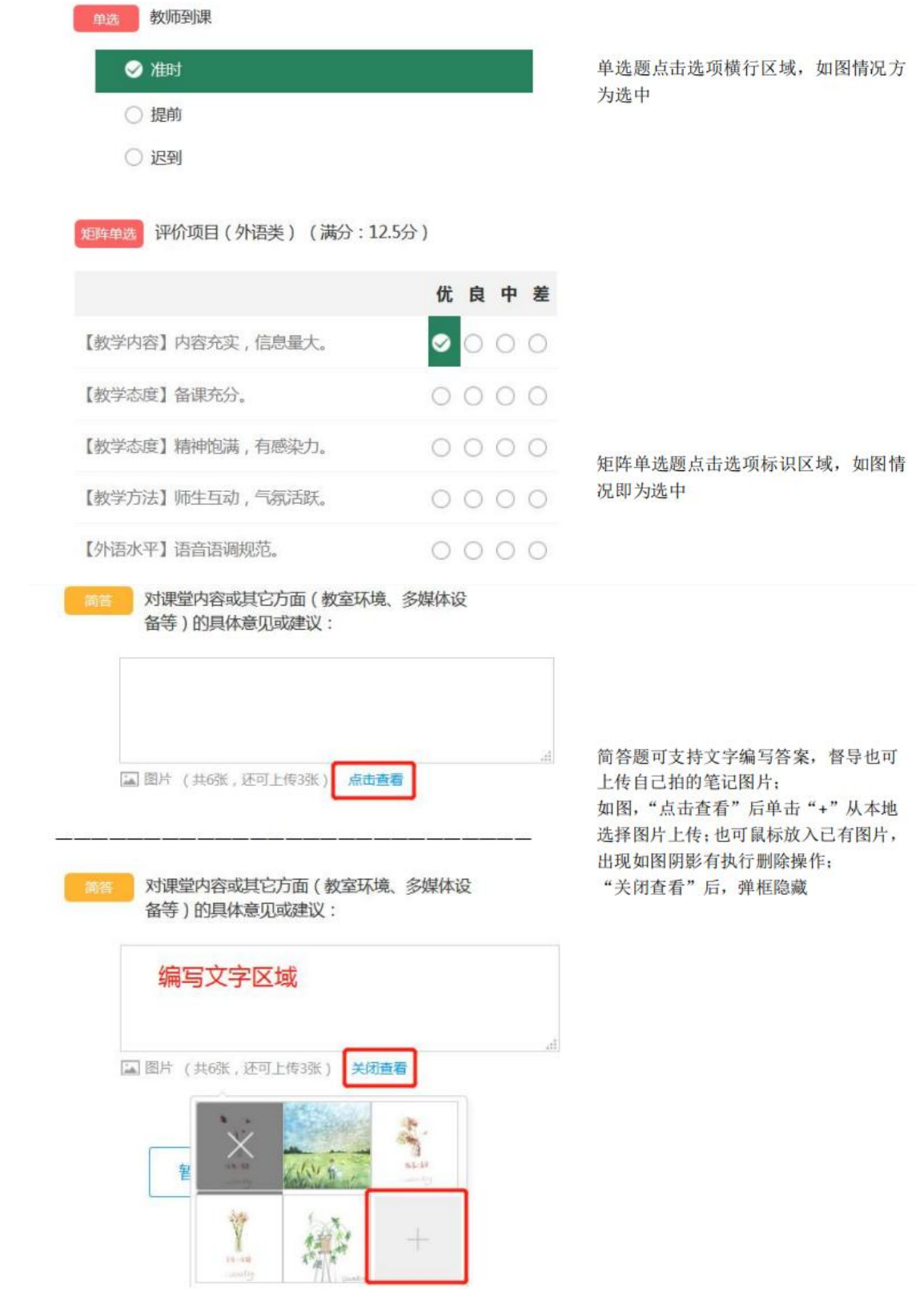

c.问卷作答完成后,可点击"提交问卷"进行问卷结果提交,问卷内容页面变为问卷作答详情展示,不可另 行更改; 也可"暂时保存", 记录当前选项选中情况, 之后稍作修改或补充完善后再进行"提交问卷"

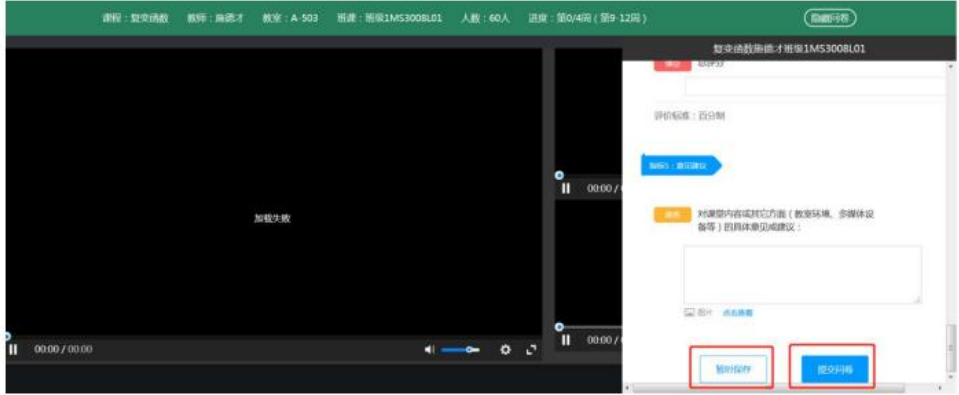

### 如何查看听课记录以及评课记录?

1. 听课记录: 在教学督导首页, 切换标签为"听课记录", 即可查看听过的录直播视频课程列表

| 非课程<br>督导评课        |  |               |       |           |               |           |          |           |          |            |        |      |
|--------------------|--|---------------|-------|-----------|---------------|-----------|----------|-----------|----------|------------|--------|------|
| 评课记录<br>全部<br>听深记录 |  |               |       |           |               |           |          |           |          |            |        |      |
| 軟修学院: 全部           |  | $\sim$        | 学年:   | 2018      | $\sim$        |           | 学期: 第一学期 | $\sim$    |          | 日期: 请选择    |        |      |
| 飲鑽姓名: 全部           |  | $\sim$        | 教师工些: | 全部        | $\sim$        |           | 联联: 全部   | $\sim$    | 课程名称: 全部 |            | $\sim$ |      |
| 教学楼: 全部            |  | $\mathcal{L}$ | 教室:   | 全部        | $\mathcal{M}$ | 直播状态: 全部  |          | $\sim$    |          | 筛选         |        |      |
| 课程编号               |  | 课程名称          |       | 控持院系      | 档局            | <b>IS</b> | 期限       | 教室        | 应到人数     | 上课时间       | 评价状态   | 操作   |
| EM6112             |  | 信息经济学         |       | 经济与管理学院   | 图译            | 6269      | 讲师(高校)   | $C - 333$ | 22       | 第1周 周1 第1节 | 无评     | 观看风纹 |
| PY3051L            |  | 电路分析基础        |       | 空间科学与技术学院 | 世静            | 2694      | 副校授      | $A-311$   | 42       | 第1周 图1 第1节 | 未评     | 观看回放 |
| PY3155L            |  | 数值计算方法        |       | 物理与光电工程学院 | 李汀旺           | 4922      | 副校授      | $A-314$   | 123      | 第1周 周1 第1节 | 文评     | 观看回纹 |
| MS100BL-06         |  | 概率论与数理统计      |       | 经济与管理学院   | 刘云            | 3637      | 副教授      | A-320     | 68       | 第1周 周1 第1节 | 无评     | 观看回纹 |
| <b>SS2014L</b>     |  | 数学物理方法        |       | 空间科学与技术学院 | 研文文           | 6539      | 训师(高校)   | $C - 304$ | 30       | 第1周 周1 第1节 | 未评     | 观看风纹 |
| HA1003L            |  | 中国近期代史明要      |       | 马克恩主义学院   | 任劳            | 3809      | 副校授      | $B - 207$ | 108      | 第1周 周1 第1节 | 未评     | 观看回放 |
| CS5202L            |  | 计算机安全导论       |       | 软件学院      | 高海県           | 5274      | 教授       | B-601     | 112      | 第1周 周1 第1节 | 光评     | 观看回纹 |
| <b>MELOOSL</b>     |  | 电路分析基础        |       | 空图科学与技术学院 | 能告            | 6201      | 副教授      | $C-226$   | 39       | 第1周 周1 第1节 | 无评     | 观看风致 |
| PY3051L            |  | 电路分析基础        |       | 物理与光电工程学院 | 李欢            | 6548      | 讲师(高校)   | $A - 302$ | 122      | 第1周 图1 第1节 | 床评     | 观看过校 |
| MS1008L-06         |  | 概率论与数理统计      |       | 经济与管理学院   | 壮览            | 4824      | 副校授      | $A-317$   | 65       | 第1周 周1 第1节 | 太子     | 观察回放 |

2. 评课记录: 在教学督导首页, 切换标签为"评课记录", 即可查看所有提交过问卷的视频课程列表, 且 可以直接点击课程对应的操作栏"查看问卷"按钮,直接浏览已提交的问卷作答详情

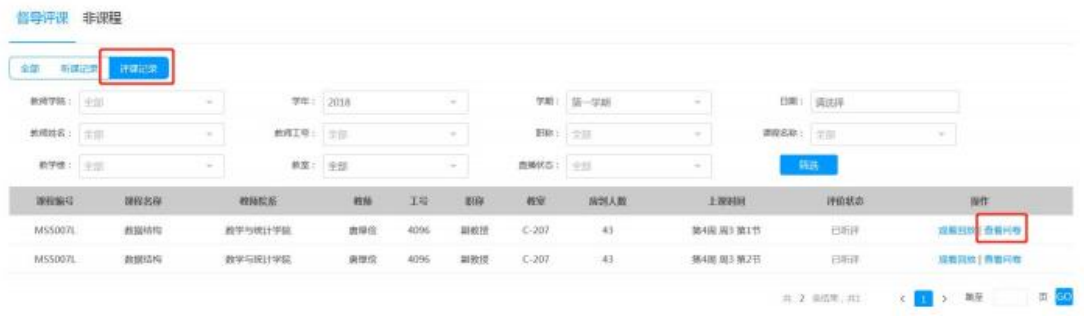